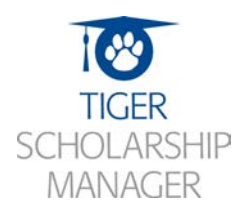

Tiger Scholarship Manager is our online software system for our departmental and private scholarships. Tiger Scholarship Manager will provide a fast and efficient way to apply for additional resources to support your educational goals at the University of Memphis. Complete/Update your general scholarship application and apply for the recommended scholarships.

## **How to apply for Scholarships**

- 1. Navigate to our [Scholarship website.](http://www.memphis.edu/scholarships/)
- 2. Click on th[e Tiger Scholarship Manager.](https://memphis.academicworks.com/)

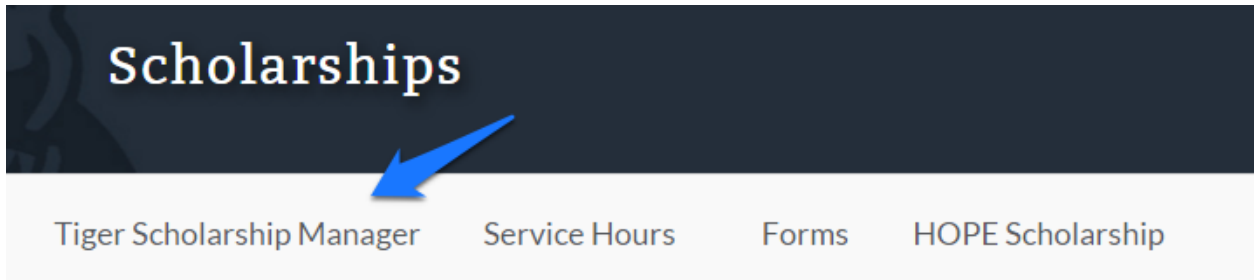

3. Locate and click the "Sign In" button in the upper right hand corner of the page.

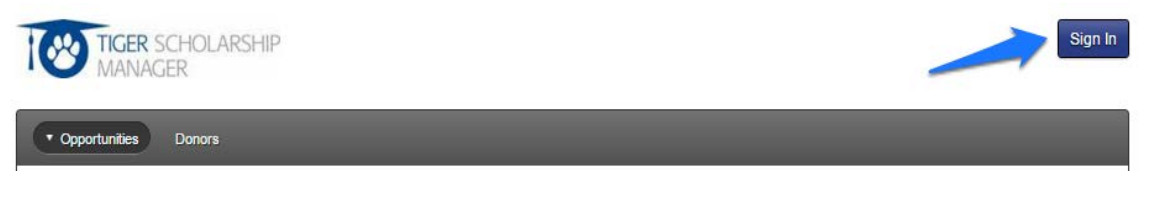

4. You will be redirected to the following page. Ensure you are on the "Applicants and Administrators" tab.

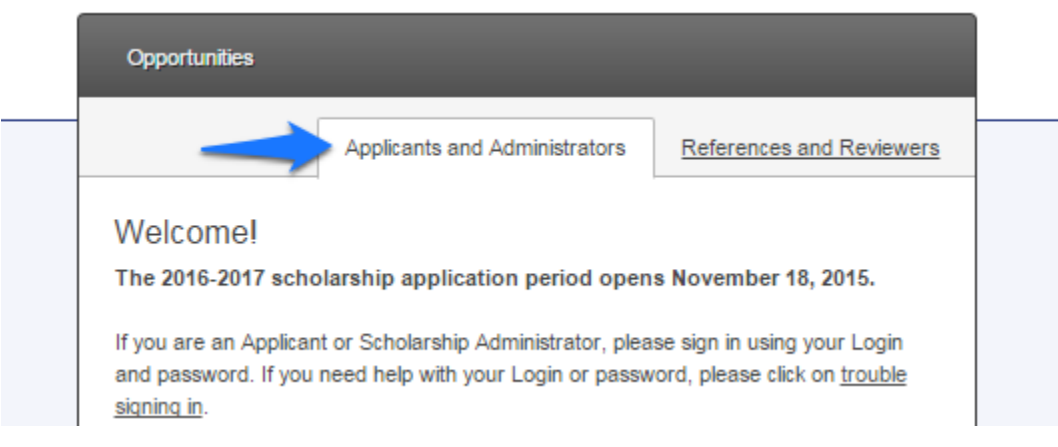

5. Sign into your profile using your University of Memphis credentials.

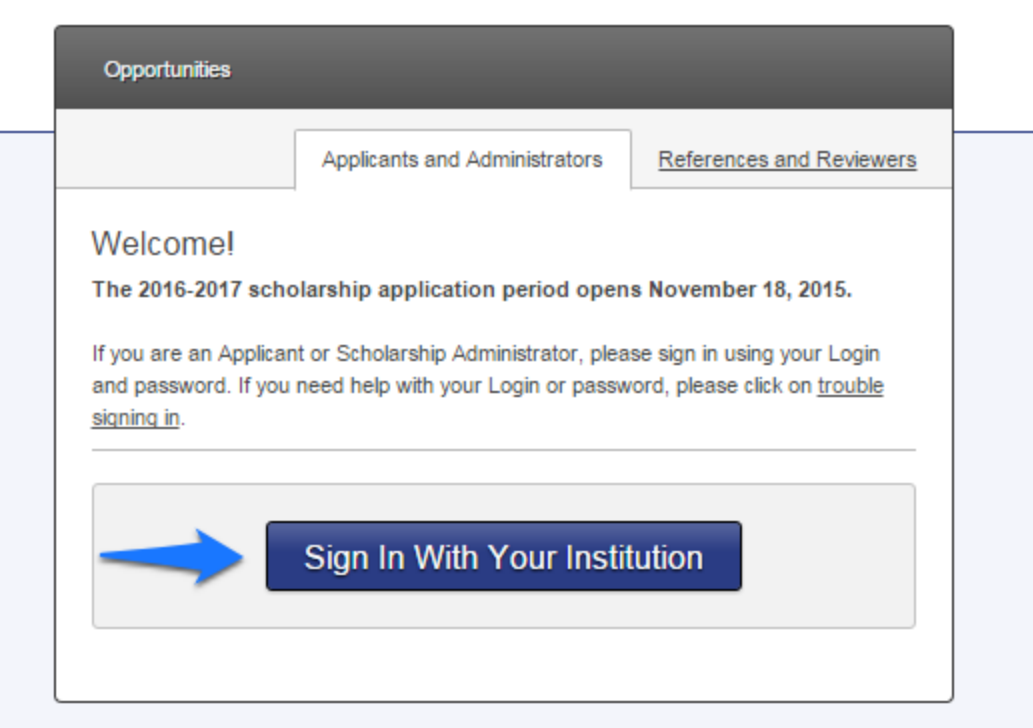

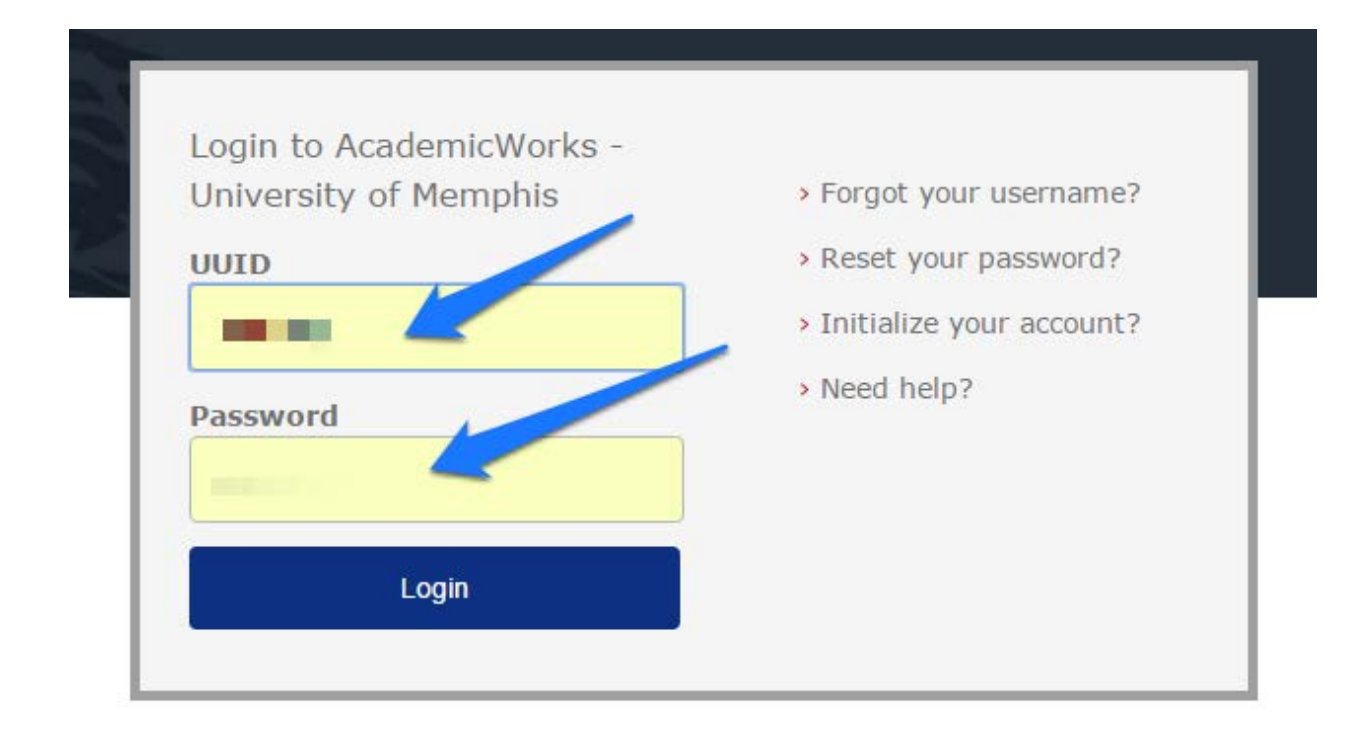

- 6. You will now complete or update your General Application. If you are new to the Tiger Scholarship Manager continue to part a. If you have previously applied for scholarships through Tiger Scholarship Manager continue to b.
	- a. If this is your initial time applying the first page you see will be "General Application." Please read all of the instructions and complete the form below. (Note: questions with an asterisk are required.)

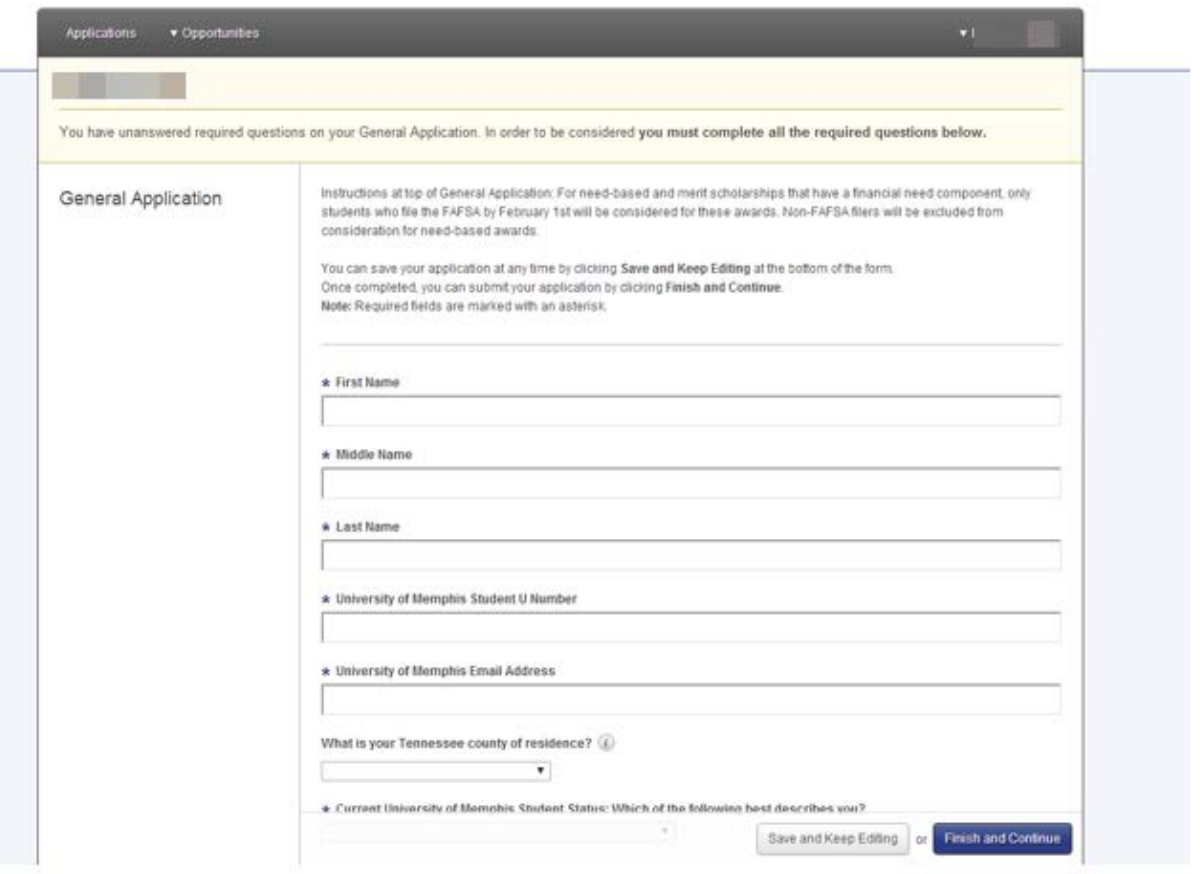

Note: When completed please click on the blue "Finish and continue" button at the bottom of the page.

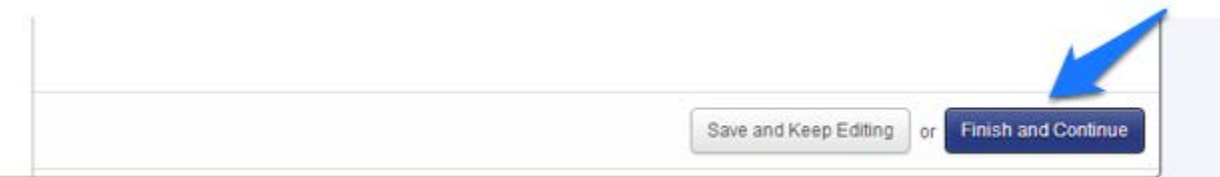

b. If you have previously used the system, review and update "General Application" by selecting view.

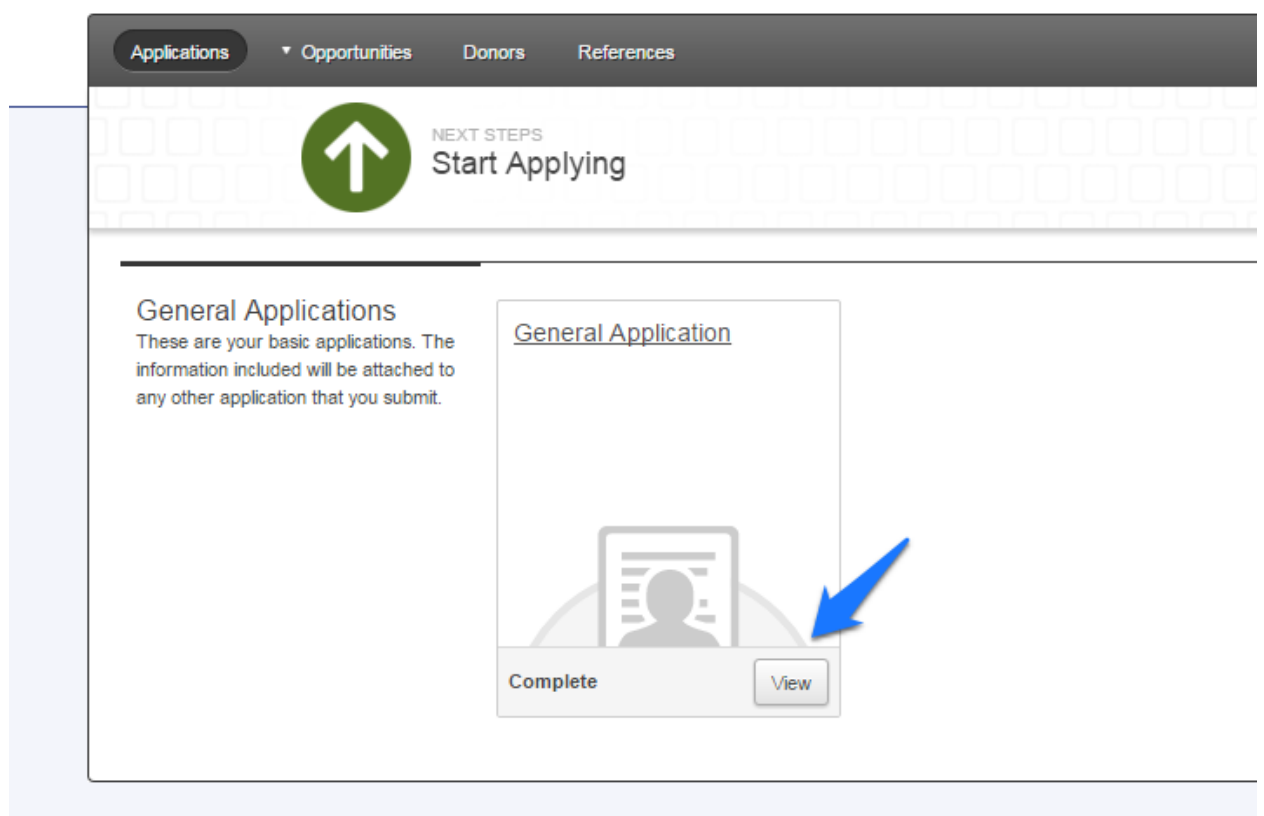

@ 2010 - 2015 AcademicWorks, Inc. All rights reserved.

Note: When completed please click on the blue "Update Your Application" button at the bottom of the page.

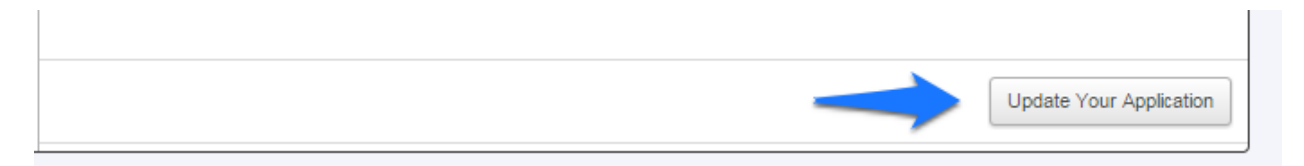

7. Your "Recommended Opportunities" will be available for you based on your answers to the General Application. For detailed information on a particular scholarship, please click the scholarship name. If you would like to apply for a scholarship, click on the blue "Apply" button beside the scholarship to get started.

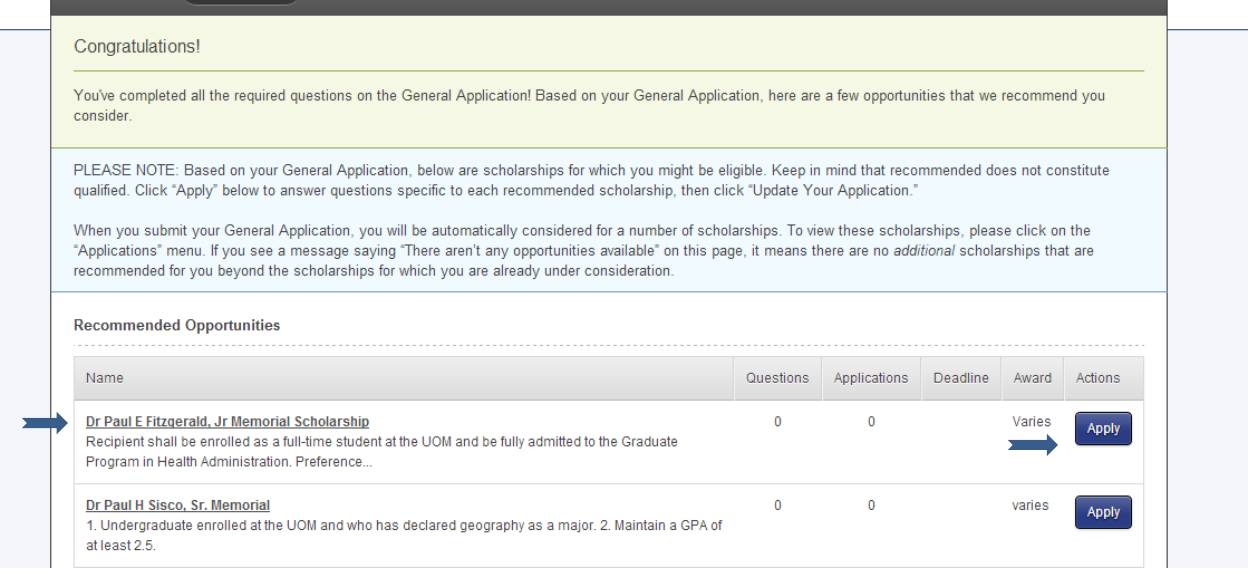

- 8. If there are any additional new questions, answer them. When completed, click on the blue "Finish and Submit" button to submit your application.
- 9. Once you complete the application process your screen should look similar to the one indicated below:

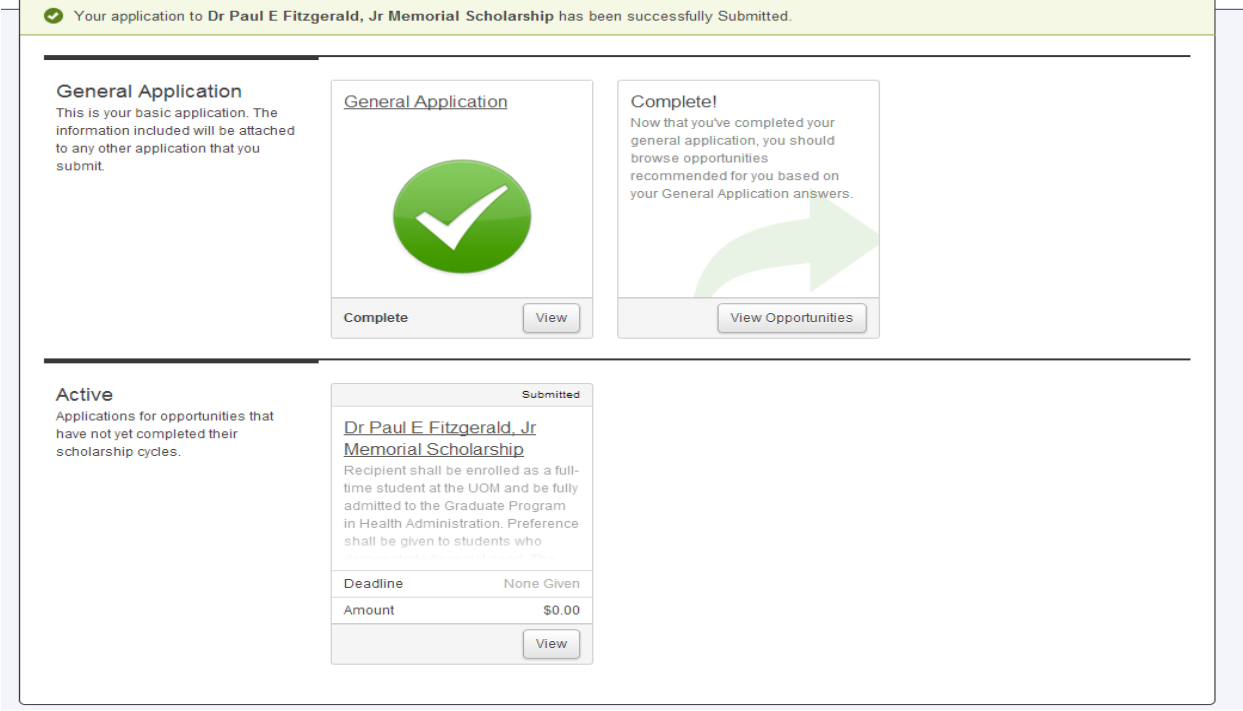

## **Monitoring Your Scholarship Applications**

1. To monitor the progress of your scholarship application, you may click "Applications" on the tab in the upper left corner of the page and select "Active". This will show you all of the recommended scholarships for which you've submitted an application.

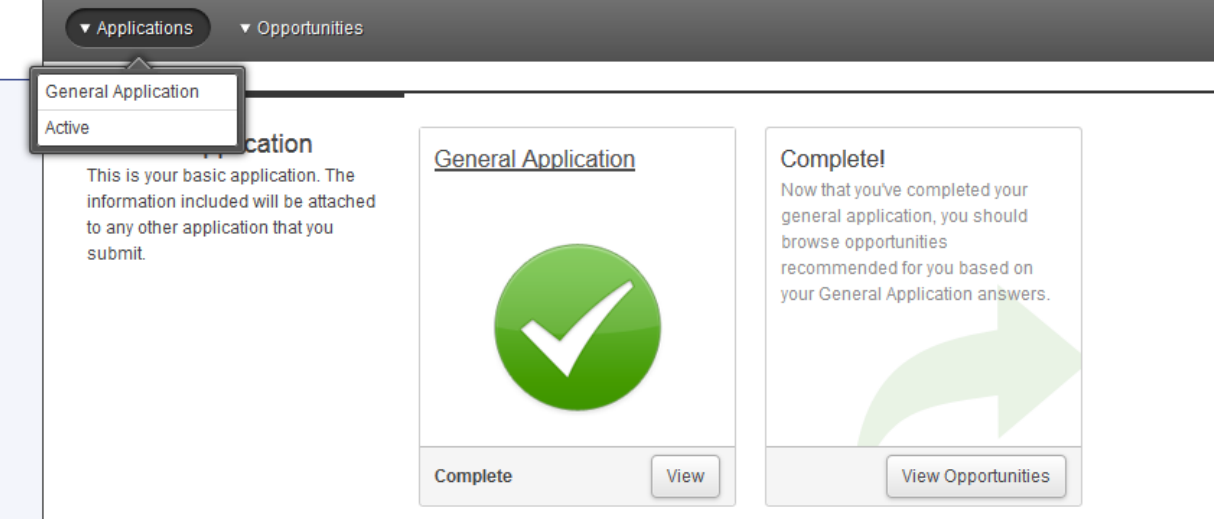

2. You will be able to view your submitted applications under the "Active" section as indicated below.

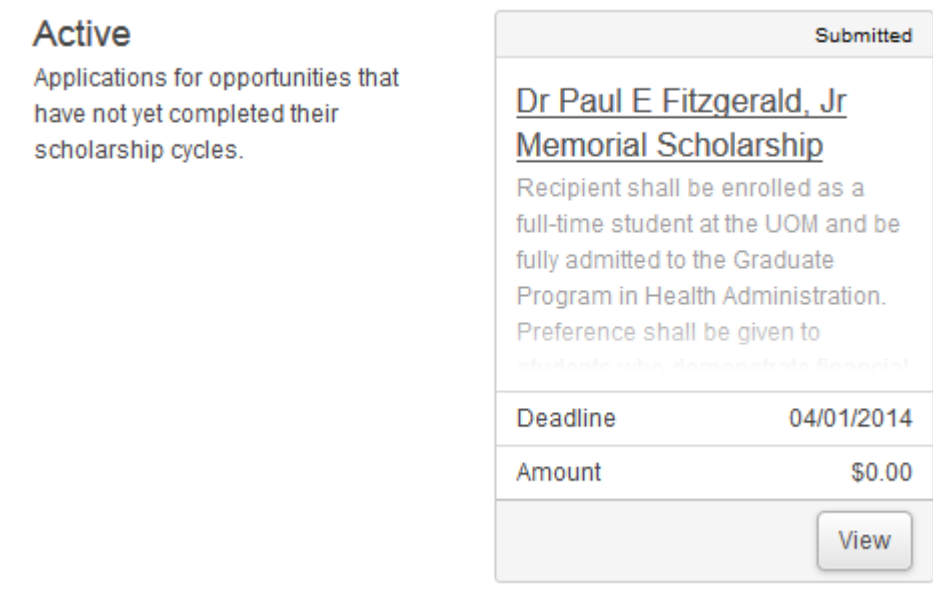

3. For detailed information on your application status click the scholarship name to take you to your application for this particular scholarship. Your status will be listed under "Category" on the left side of the page as indicated below.

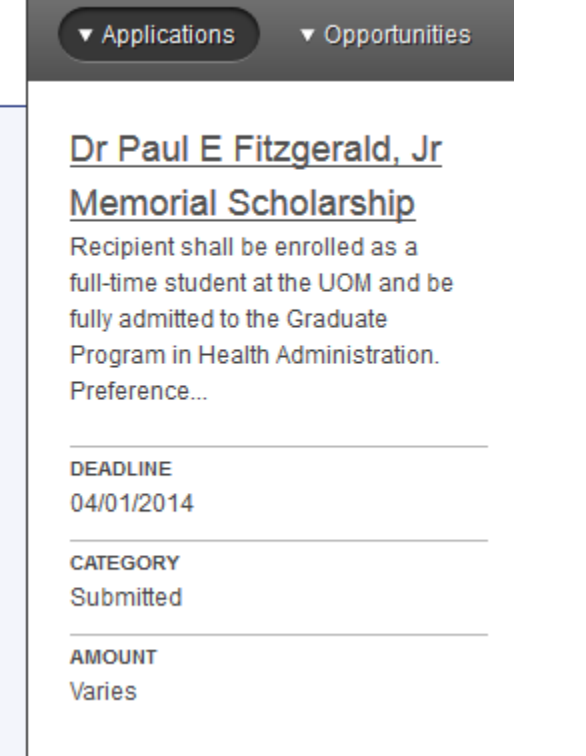

Note: below you will find the explanation for the application "Category"

Submitted - The application is ready for consideration by staff or reviewers.

Offered - An award has been offered to an applicant; he or she can now accept or declined the offer.

Declined - An award has been rejected and the application process is completed for that applicant.

Accepted - An award has been accepted and the application process is completed for that applicant.

## **Awarding Process**

Successful candidates will receive an email notifying them about the offer at their memphis.edu email address in the late spring. Your award will be awarded to the specifications of the particular scholarship you have accepted and reflect the appropriate award term. For additional assistance please contact the Scholarship Office at [scholarships@memphis.edu](mailto:scholarships@memphis.edu) or 901-678-3213.